# SMART DEVICE PROGRAMMING

6133

## OPERATION OF ANDROID VIRTUAL DEVICE

- $\checkmark$  An Android Virtual Device (AVD) is a configuration that defines the characteristics of an Android phone, tablet, Wear OS, Android TV.
- $\checkmark$  The AVD Manager is an interface you can launch from Android Studio that helps you create and manage AVDs.
- $\checkmark$  An AVD contains a hardware profile, system image, storage area, skin, and other properties.

### **Hardware profile**

- $\checkmark$  The hardware profile defines the characteristics of a device as shipped from the factory.
- $\checkmark$  The AVD Manager comes preloaded with certain hardware profiles, such as Pixel devices, and you can define or customize the hardware profiles as needed.

### **System image**

- $\checkmark$  Each AVD includes an Android system image, which runs in that AVD.
- $\checkmark$  The AVD Manager includes some system images.
- $\checkmark$  And you can build custom AVD system images from your source code and create device emulations to run them.

### **Storage area**

- $\checkmark$  The AVD has a dedicated storage area on your development machine.
- $\checkmark$  It stores the device user data, such as installed apps and settings, as well as an emulated SD card.

### **Skin**

- $\checkmark$  An emulator skin specifies the appearance of a device.
- $\checkmark$  The AVD Manager provides some predefined skins. You can also define your own, or use skins provided by third parties.

# **Create a hardware profile**

- $\checkmark$  The AVD Manager provides predefined hardware profiles for common devices so you can easily add them to your AVD definitions.
- $\checkmark$  If you need to define a different device, you can create a new hardware profile.
- $\checkmark$  You can define
	- 1. a new hardware profile from the beginning
	- 2. copy a hardware profile as a start

### **1. To create a new hardware profile from the beginning**

- $\checkmark$  In the Select Hardware page, click New Hardware Profile.
- $\checkmark$  In the Configure Hardware Profile page, change the hardware profile properties as needed.
- $\checkmark$  Click Finish.

Virtual Device Configuration

### Select Hardware

Choose a device definition

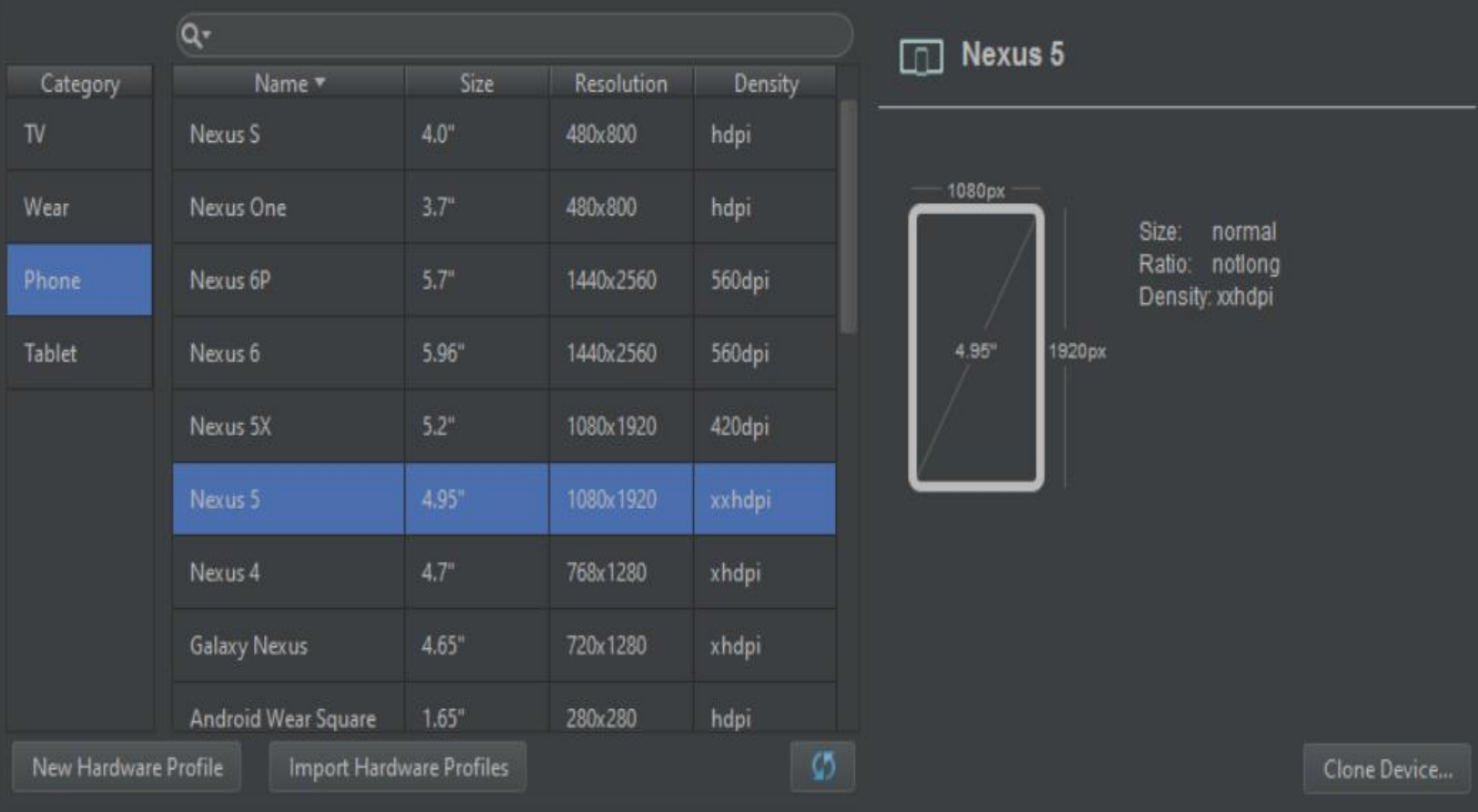

Cancel Finish

Next

### **2. To create a hardware profile starting with a copy**

- $\checkmark$  In the Select Hardware page, select a hardware profile and click Clone Device.
- $\checkmark$  Or right-click a hardware profile and select Clone.
- $\checkmark$  In the Configure Hardware Profile page, change the hardware profile properties as needed.
- $\checkmark$  Click Finish.

# **Edit existing hardware profiles**

From the Select Hardware page, you can perform the following operations on an existing hardware profile:

- $\checkmark$  To edit a hardware profile, select it and click Edit Device. Or right-click a hardware profile and select Edit. Next, make your changes.
- $\checkmark$  To delete a hardware profile, right-click it and select Delete.

# **Import and export hardware profiles**

From the Select Hardware page, you can import and export hardware profiles:

- $\checkmark$  To import a hardware profile, click Import Hardware Profiles and select the XML file containing the definition on your computer.
- $\checkmark$  To export a hardware profile, right-click it and select Export. Specify the location where you want to store the XML file containing the definition.

# **Edit existing AVDs**

From Your Virtual Devices page, you can perform the following operations on an existing AVD:

- $\checkmark$  To edit an AVD, click Edit this AVD and make your changes.
- $\checkmark$  To delete an AVD, right-click an AVD and select Delete. Or click Menu and select Delete.
- $\checkmark$  To show the associated AVD .ini and .img files on disk, right-click an AVD and select Show on Disk. Or click Menu and select Show on Disk.
- $\checkmark$  To view AVD configuration details that you can include in any bug reports to the Android Studio team, right-click an AVD and select View Details. Or click Menu and select View Details.

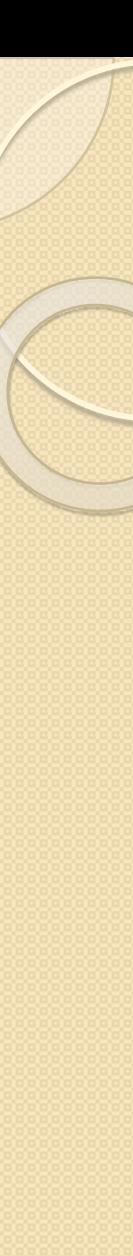

#### Android Virtual Device Manager

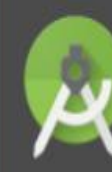

#### **Your Virtual Devices** Android Studio

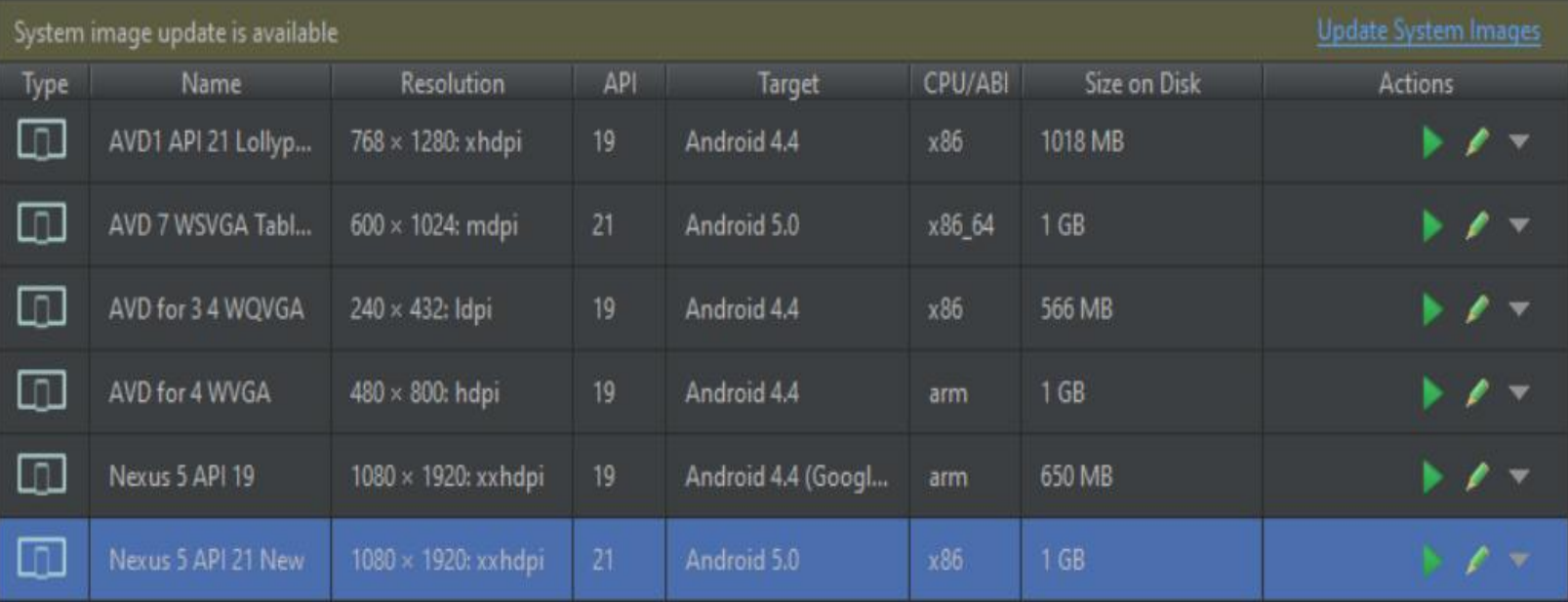

 $\Box$ 

 $\overline{\phantom{0}}$ 

 $\times$ 

# **Run and stop an emulator, and clear data**

From the Virtual Devices page, you can perform the following operations on an emulator:

- $\checkmark$  To run an emulator that uses an AVD, double-click the AVD. Or click Launch .
- $\checkmark$  To stop a running emulator, right-click an AVD and select Stop. Or click Menu and select Stop.
- $\checkmark$  To clear the data for an emulator, and return it to the same state as when it was first defined, right-click an AVD and select Wipe Data. Or click Menu and select Wipe Data.